**EXPORT** 

# **Manuel utilisateur du Portail Relation Clients YService**

Version 1.0

3 avril 2018

Document confidentiel réservé à un usage strictement interne et dans le cadre du projet - Aucune diffusion à l'extérieur de la société et du client - YPOK SAS, 9 rue des halles, 75001 Paris – SIRET 434 940 763 00049

YPOK SA

1

#### **SOMMAIRE**

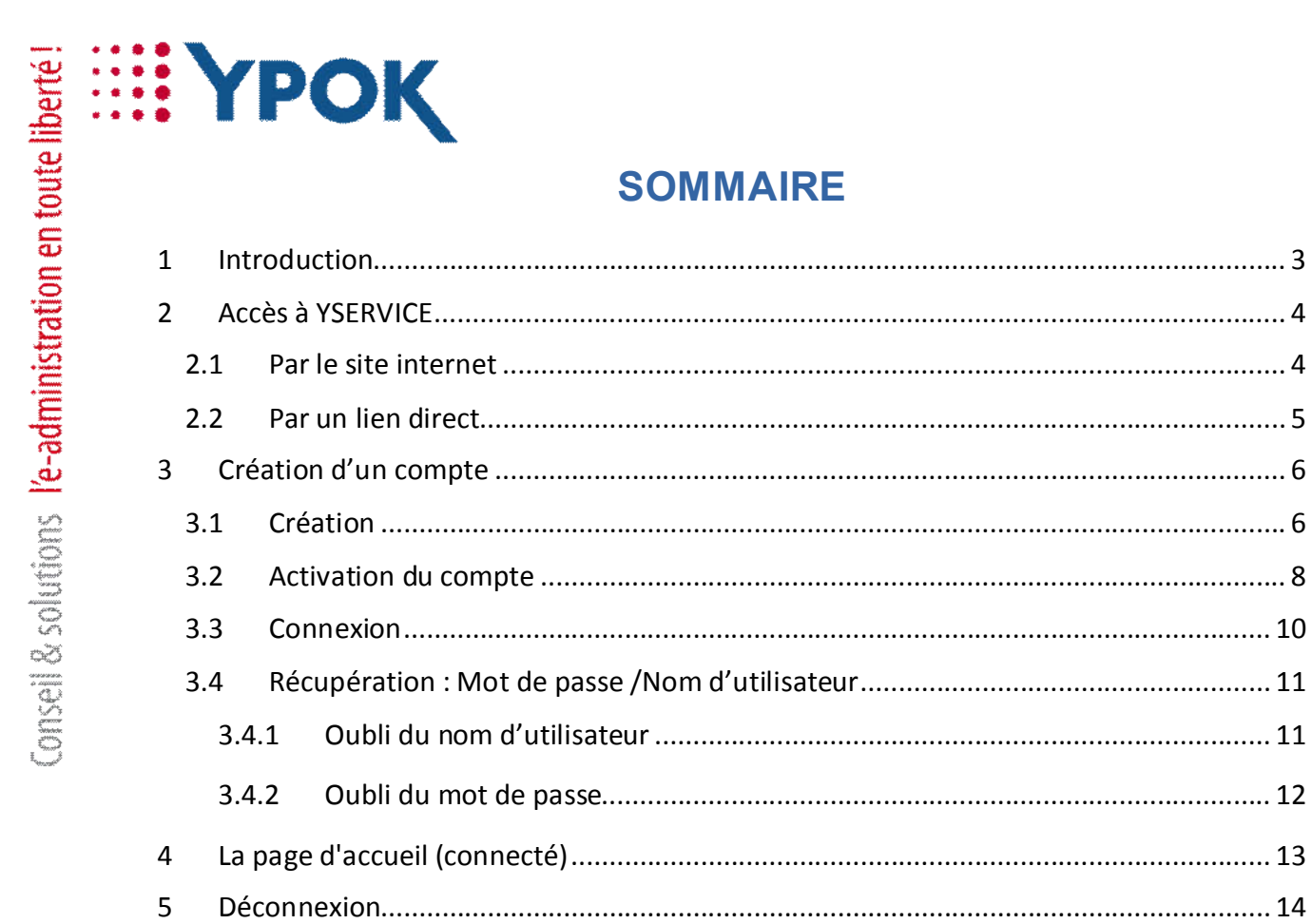

Document confidentiel réservé à un usage strictement interne et dans le cadre du projet - Aucune diffusion à l'extérieur de la société et du client - YPOK SAS, 9 rue des halles, 75001 Paris - SIRET 434 940 763 00049

# **EE YPOK**

### **1 INTRODUCTION**

Chers clients et utilisateurs,

Veuillez trouver présentement le manuel utilisateur du Portail Relation Clients **YService**.

Cette plateforme est mise à votre disposition pour vous aider dans la résolution de vos problèmes techniques, pour répondre à tout type de questions et pour vous assister dans l'utilisation de nos différentes solutions.

Accessible 24h/24, cette plateforme vous permet également de suivre l'état d'avancement de vos demandes et de visualiser l'ensemble des interventions archivées, ainsi que l'ensemble des échanges avec nos équipes.

YService est un outil indispensable pour un suivi et une assistance technique de qualité. En effet, toutes les interventions techniques et échanges y sont répertoriés. Un accès personnel et sécurisé est mis à votre disposition.

Nous vous recommandons de ne pas hésiter à l'utiliser.

Merci et bonne utilisation.

Le Service SAV d'YPOK

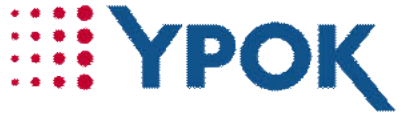

## **2 ACCES A YSERVICE**

Il existe deux façons d'accéder à la plateforme Yservice.

#### 2.1 Par le site internet

#### **Rendez-vous sur** YPOK.COM

Puis, cliquez sur l'onglet « **SUPPORT** ».

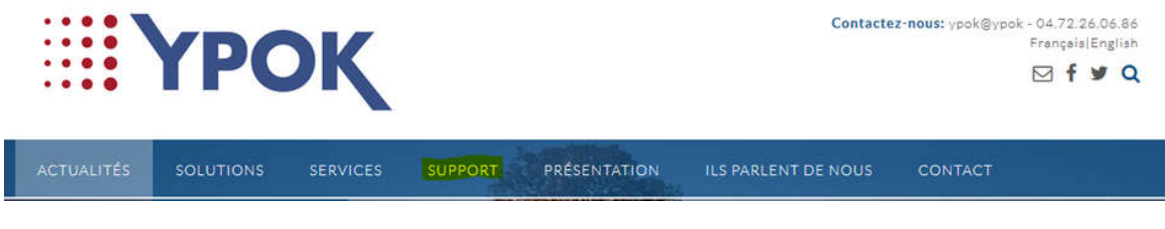

Sur la page support, rendez-vous dans « **Support web** ».

Cliquez directement sur « **Support web** » ou « **Yservice** ».

#### Support

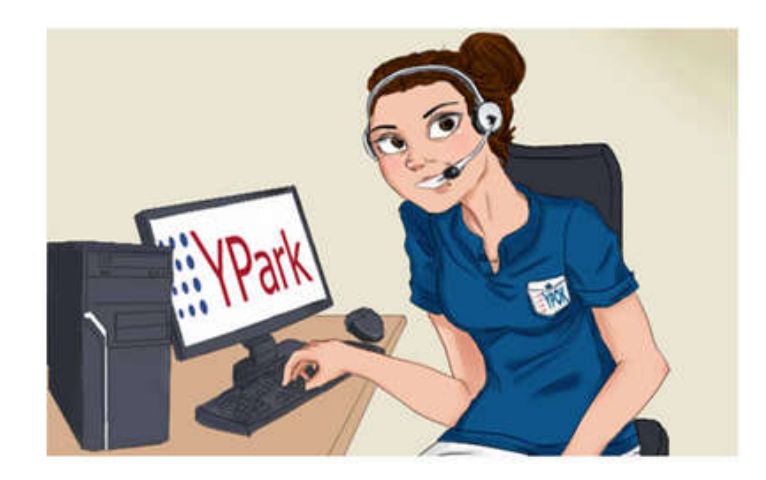

Une idée ? Une suggestion ? Un dysfonctionnement ? Notre d'équipe d'experts est à votre écoute.

L'assistance s'effectue principalement par télémaintenance avec l'un de nos techniciens(nes). Chaque appel et chaque intervention sont enregistrés afin de bénéficier d'un historique personnalisé et d'un suivi efficace.

#### **Support web**

YService est notre système de suivi d'anomalies et d'évolutions logicielles et de matériels basé sur une interface web accessible 24h/24 et 7J/7 à l'aide de vos identifiants.

Vous avez oublié vos identifiants ? Contactez-nous !

#### YPOK SA

Document confidentiel réservé à un usage strictement interne et dans le cadre du projet - Aucune diffusion à l'extérieur de la société et du client - YPOK SAS, 9 rue des halles, 75001 Paris – SIRET 434 940 763 00049

**EXPOK** 

#### 2.2 Par un lien direct

Veuillez-vous rendre sur le lien ci-dessous pour accéder au portail YService :

### **>>https://yservice.ypok.com/<<**

La page d'accueil se présente comme ci-dessous. Sans être identifié, vous pouvez voir la liste de toutes les téléprocédures, cependant celles-ci nécessitent une identification pour y accéder.

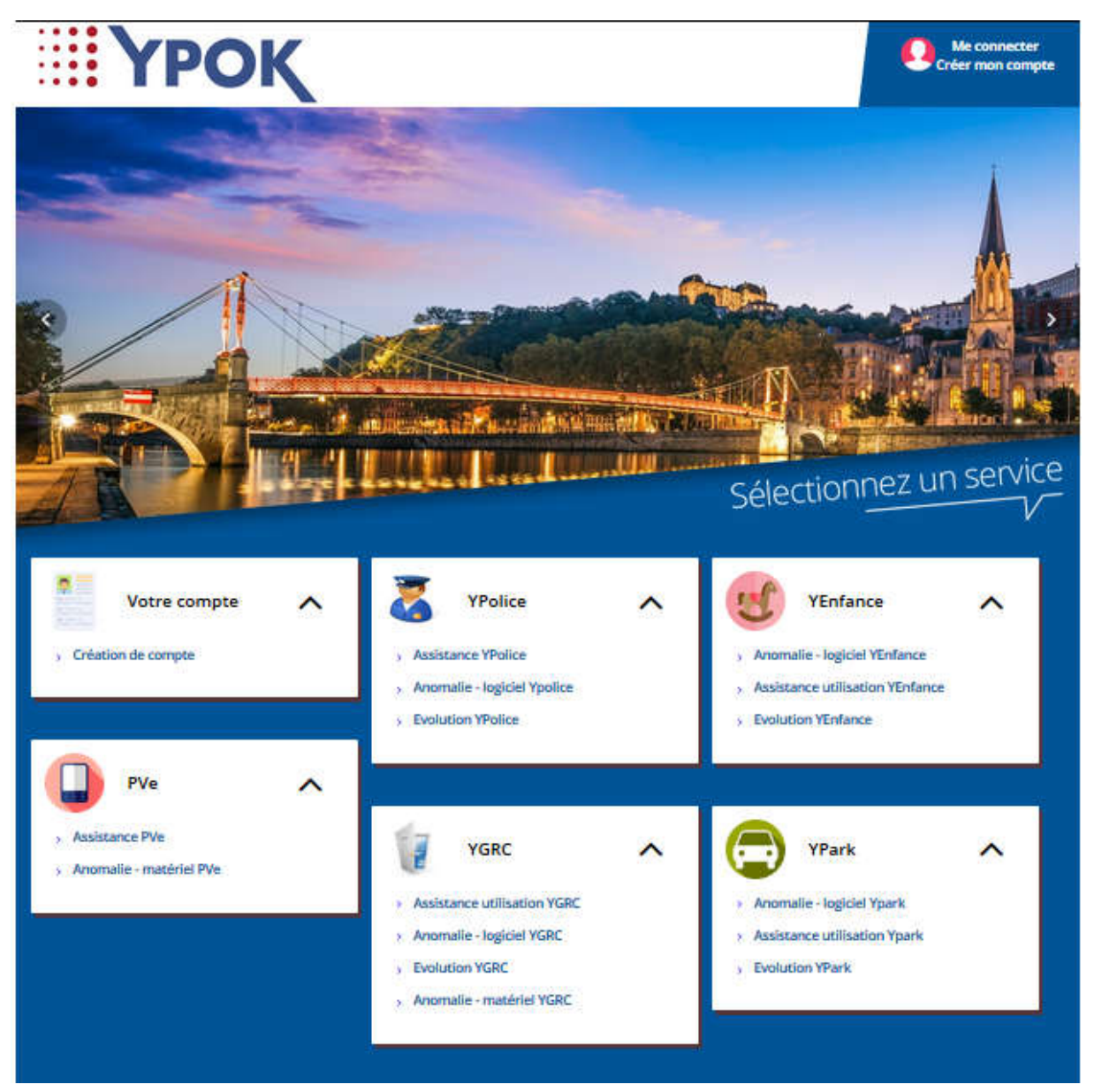

5

# **3 CREATION D'UN COMPTE**

#### 3.1 Création

Dans un premier temps, pour pouvoir s'identifier, il est **nécessaire** de se créer un compte. Pour cela, sur la page d'accueil, en haut à droite, cliquez sur **« Créer un compte »** :

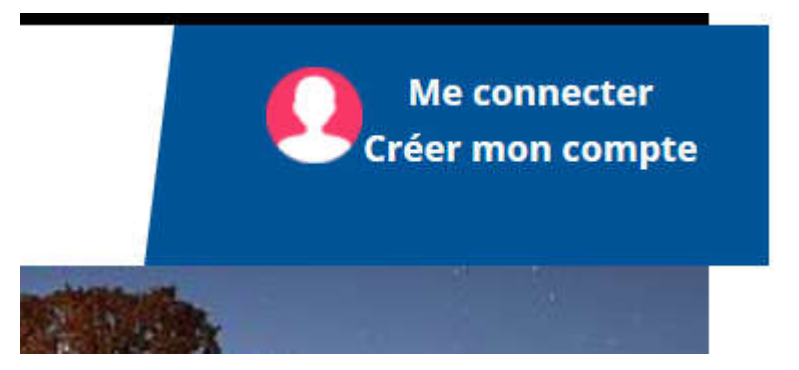

Vous arrivez sur une page de connexion ou de création de compte.

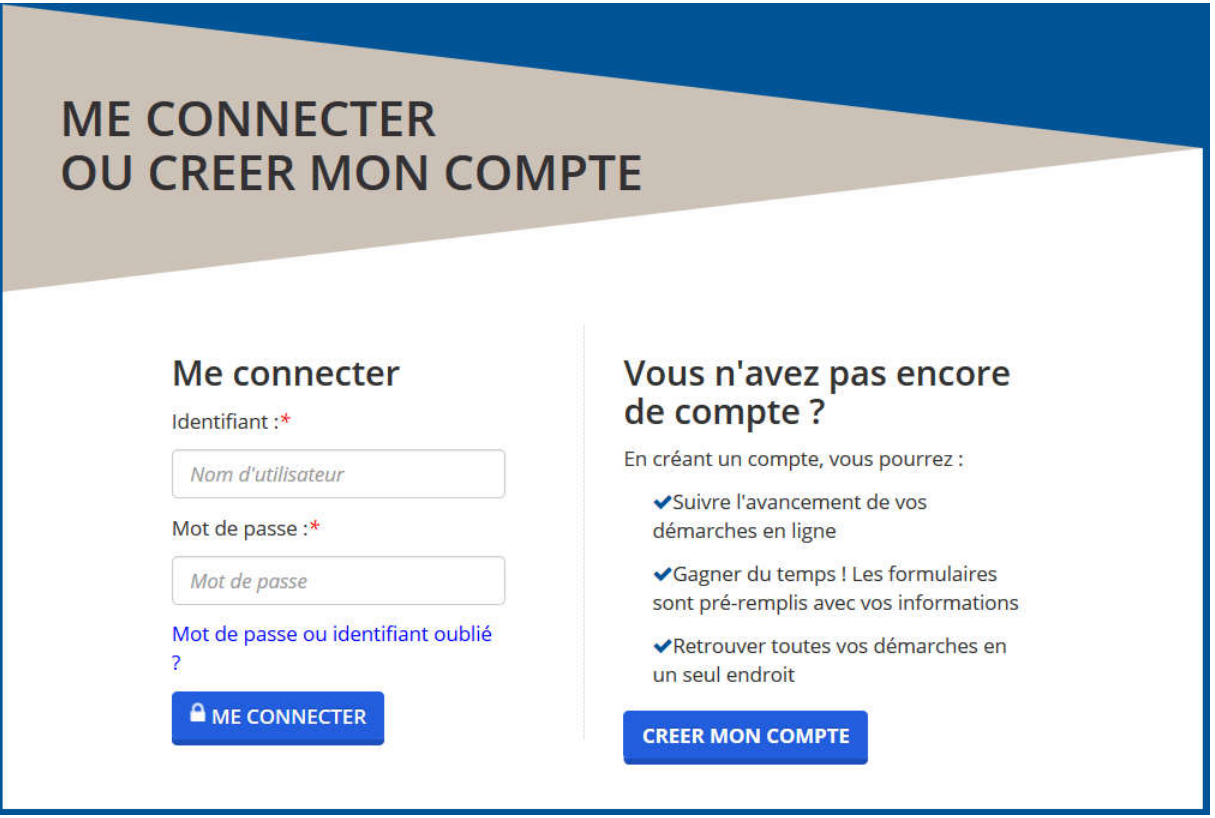

Cliquez, sur « **CREER MON COMPTE** », situé sur la droite.

Veuillez cocher la case « J'accepte les conditions générales d'utilisation du service ».

Document confidentiel réservé à un usage strictement interne et dans le cadre du projet - Aucune diffusion à l'extérieur de la société et du client - YPOK SAS, 9 rue des halles, 75001 Paris – SIRET 434 940 763 00049

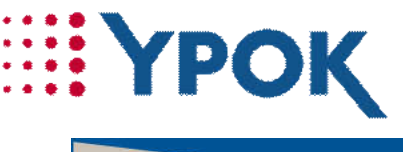

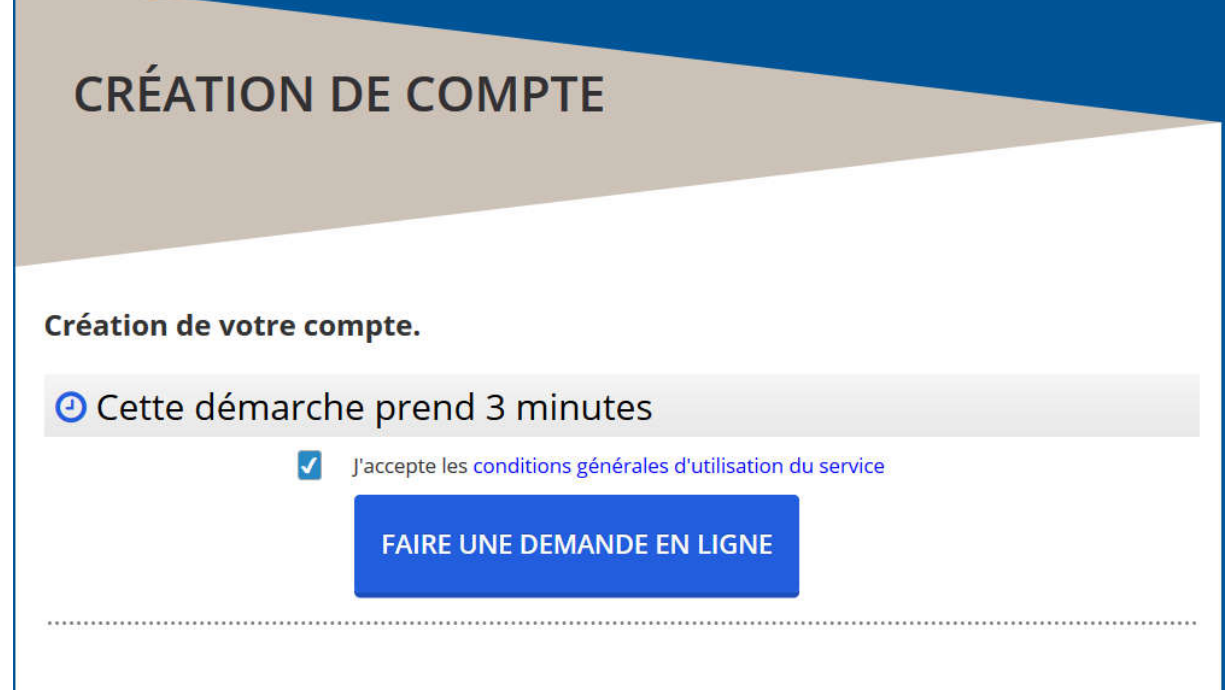

Puis, cliquez sur « FAIRE UNE DEMANDE EN LIGNE ».

Une fois que vous êtes sur le formulaire de création de compte, il vous faut renseigner les champs suivants:

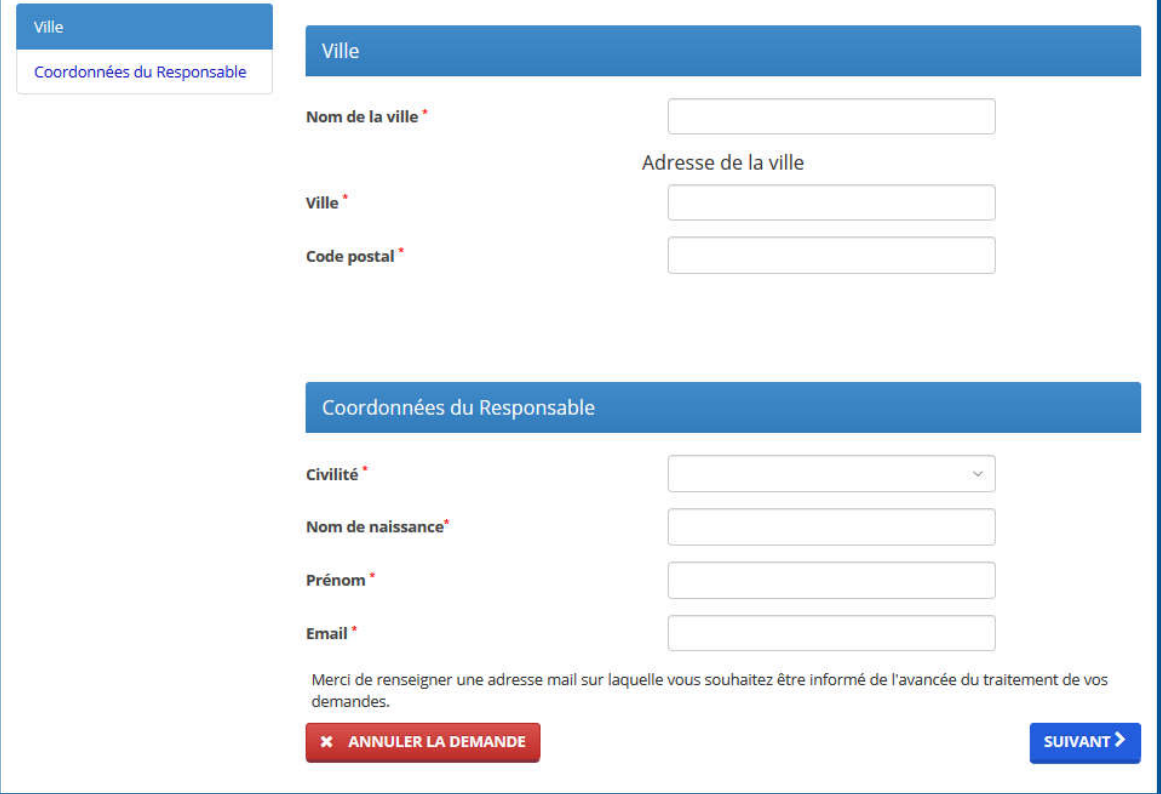

\*Tous les champs sont obligatoires

Puis cliquez, sur « **SUIVANT** ».

Une nouvelle page s'ouvre avec un récapitulatif des informations renseignées.

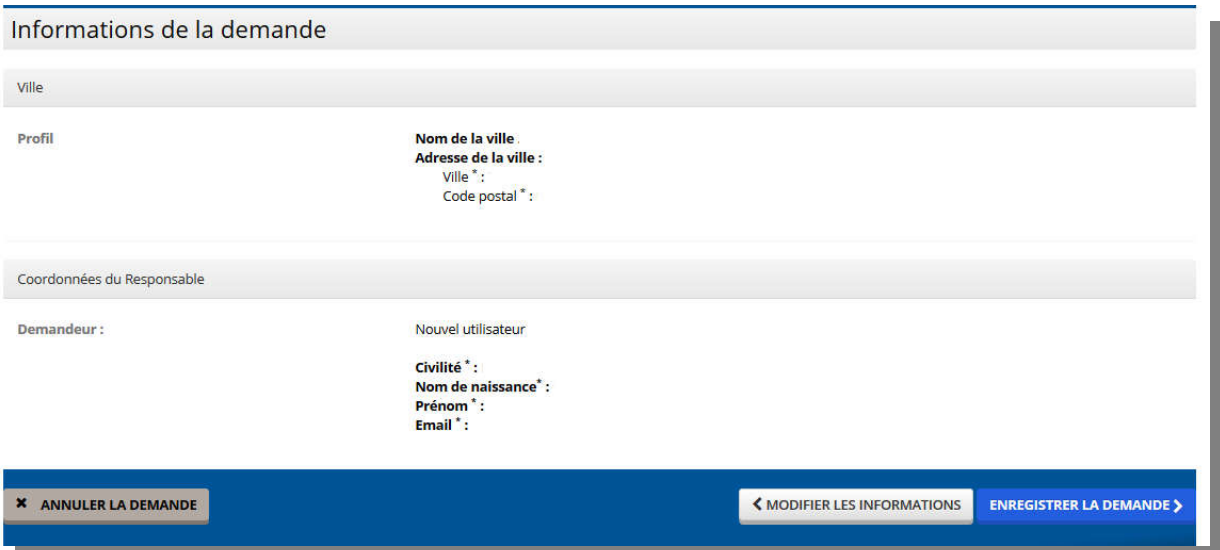

Puis, cliquez sur « ENREGISTRER LA DEMANDE ».

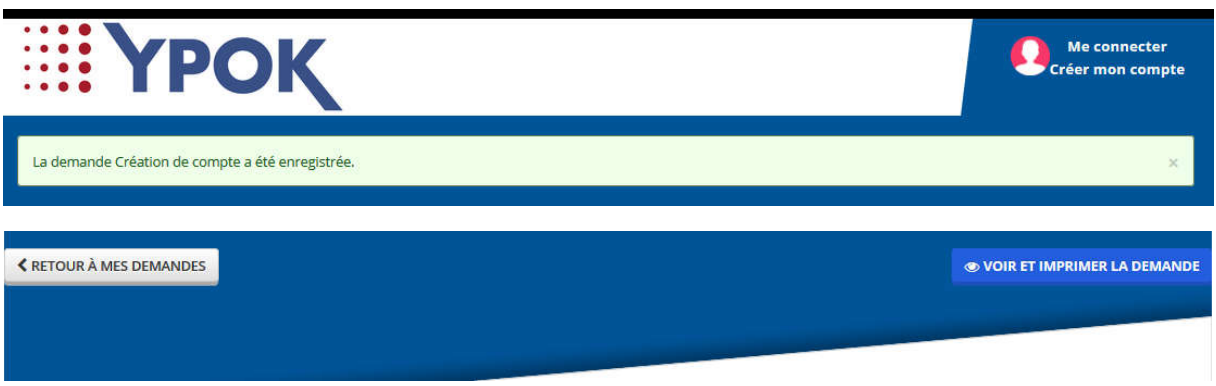

Vous avez la possibilité d'imprimer la demande de création de compte en cliquant sur « **VOIR ET IMPRIMER LA DEMANDE** ».

#### 3.2 Activation du compte

L'enregistrement des informations enverra un courriel sur la boite mail renseignée antérieurement. À l'intérieur de ce message, se trouve un lien d'activation de compte.

8

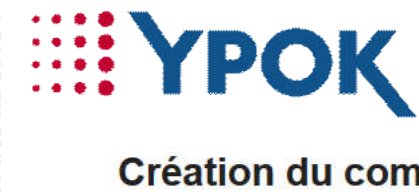

#### Création du compte usager

Bonjour,

Vous souhaitez créer un compte et nous vous en remercions.

Pour valider votre inscription, veuillez cliquer sur ce lien :

**Activer mon compte maintenant** 

Ce lien sera valide jusqu'au 05/04/2018 15:31:13

Cliquez sur le lien « **Activer mon compte maintenant** » pour créer votre identifiant et mot de passe.

#### **ATTENTION LE LIEN DE VALIDATION EST VALIDE 24H**

Par défaut un identifiant de connexion vous est proposé, celui-ci est modifiable. En validant vous serez automatiquement connecté à votre compte.

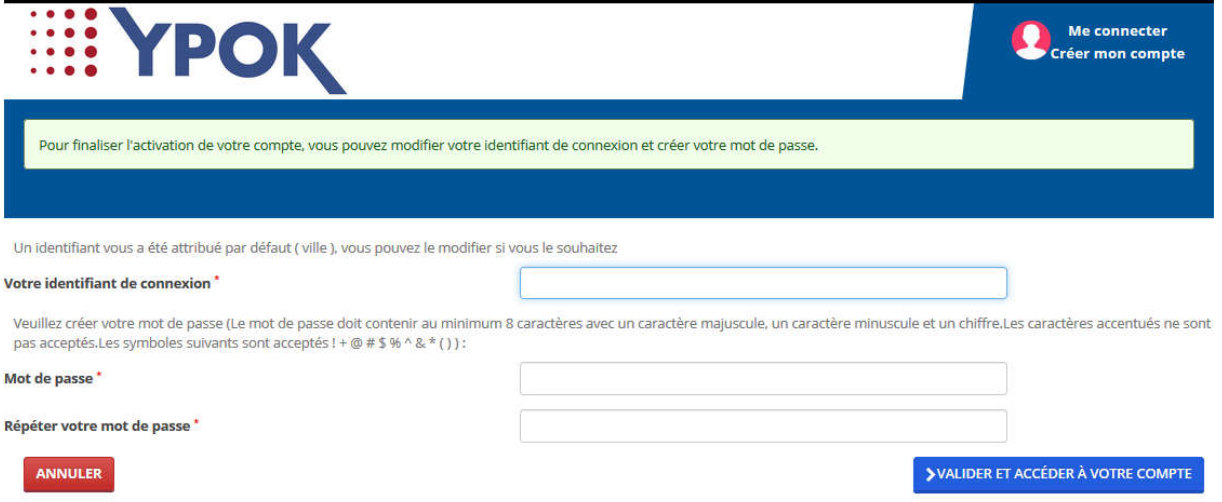

Lorsque vous êtes connecté, en haut à droite de l'écran, s'inscrit votre nom et prénom avec la possibilité de se déconnecter :

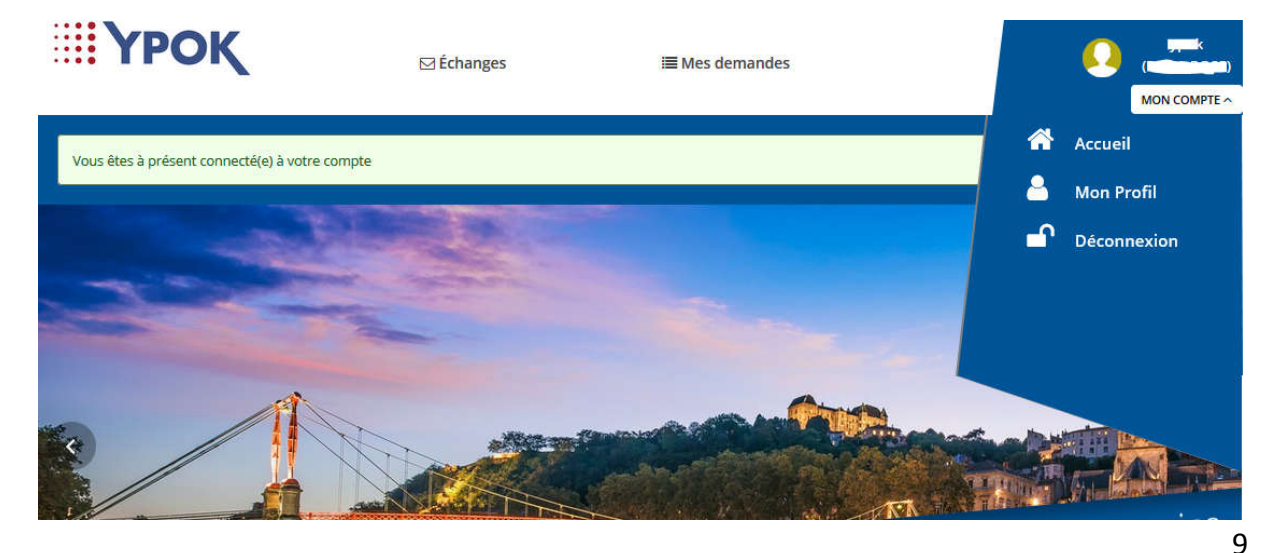

YPOK SA

Document confidentiel réservé à un usage strictement interne et dans le cadre du projet - Aucune diffusion à l'extérieur de la société et du client - YPOK SAS, 9 rue des halles, 75001 Paris – SIRET 434 940 763 00049

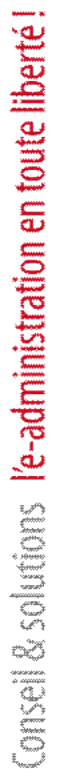

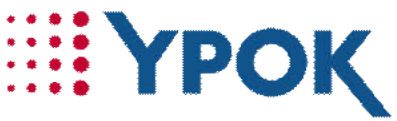

Si vous n'êtes pas connecté, et que vous désirez savoir comment faire, nous expliquons cela dans la partie suivante.

#### 3.3 Connexion

Pour accéder aux téléprocédures, il faut que vous vous identifiez. Pour cela, allez dans « **me connecter** », entrez votre nom d'utilisateur et votre mot de passe dans les champs prévus à cet effet, puis cliquez sur « **Me connecter** » comme l'illustre la capture d'écran ci-dessous :

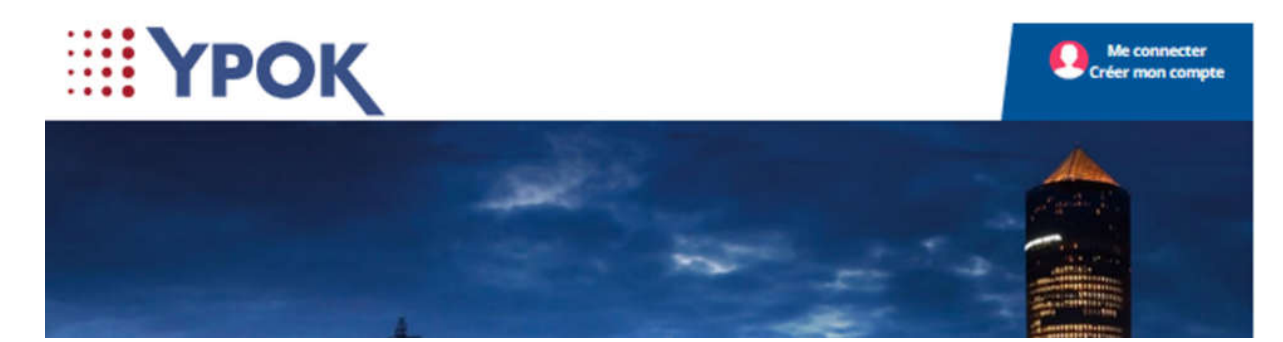

Puis, vous arrivez sur une page de connexion ou de création de compte.

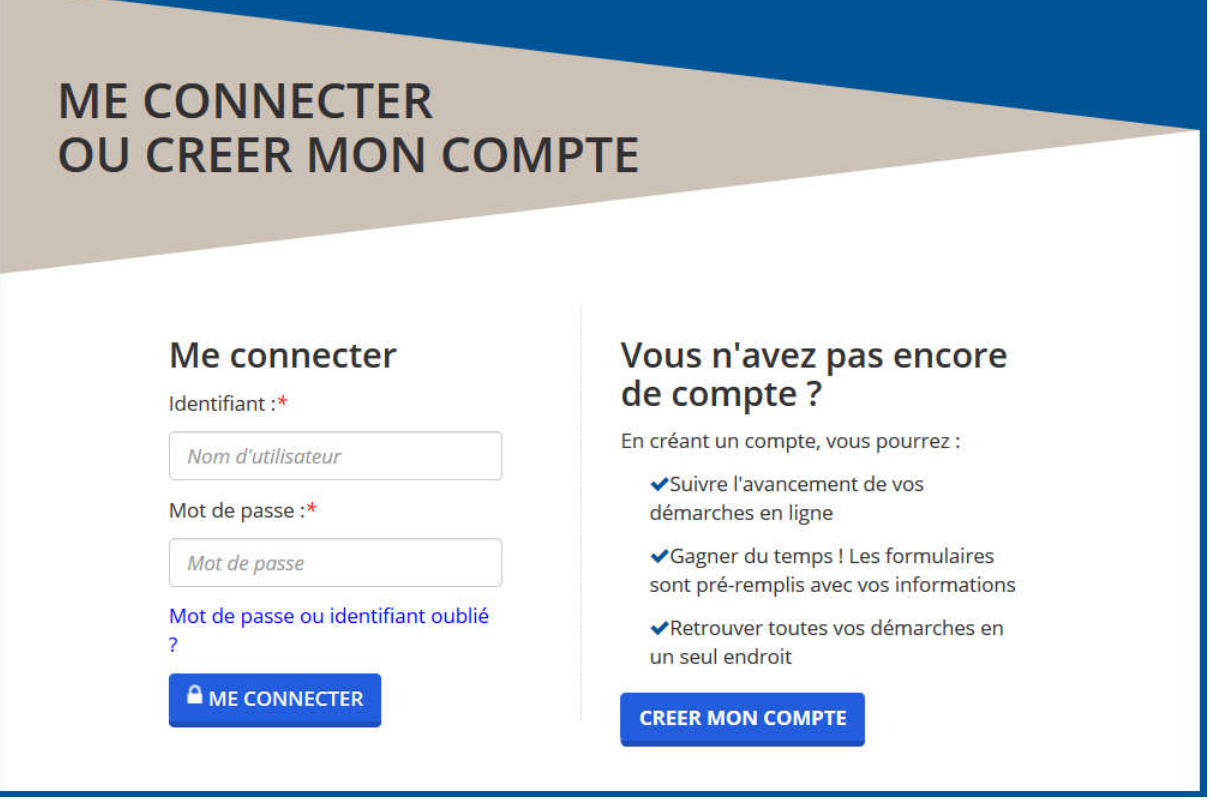

Cliquez, sur « **ME CONNECTER** », situé sur la gauche.

Vous arrivez alors sur la page d'accueil.

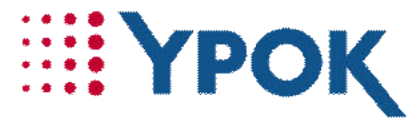

#### 3.4 Récupération : Mot de passe /Nom d'utilisateur

Si vous avez oublié votre mot de passe ou votre nom d'utilisateur, cliquez sur « **Mot de passe / identifiant perdu ?** »

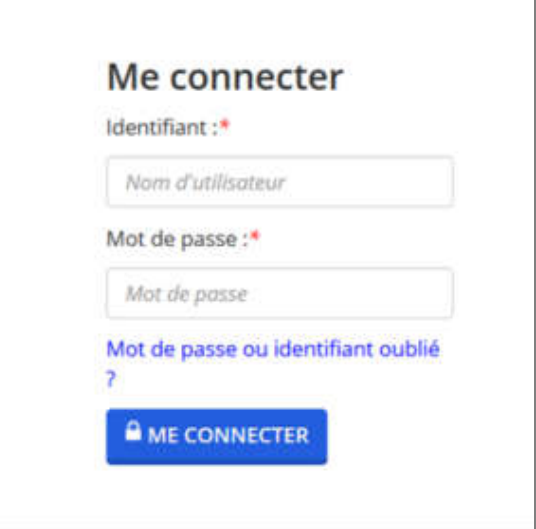

Ensuite, il vous suffit de cocher ce que vous avez perdu.

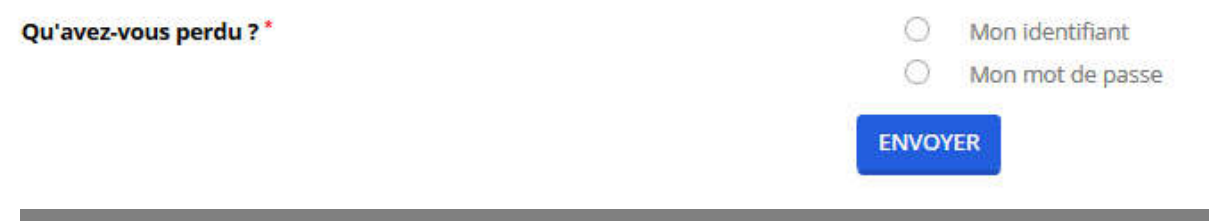

Puis, cliquez sur « **ENVOYER** ».

#### 3.4.1 Oubli du nom d'utilisateur

Si vous avez oublié ou perdu votre nom d'utilisateur, cochez le bouton « **Mon identifiant** », puis renseignez votre adresse mail en enfin cliquez sur « **ENVOYER** ». Votre nom d'utilisateur vous sera envoyé par courriel.

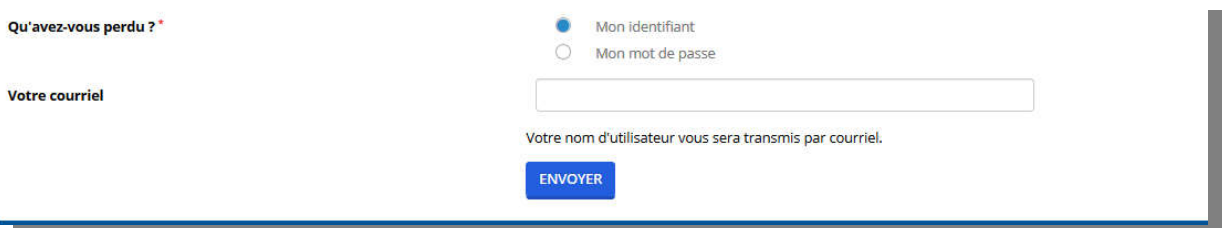

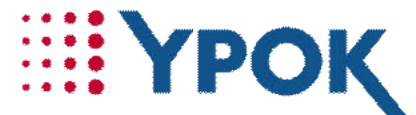

Conseil & solutions l'e-administration en toute liberté !

#### 3.4.2 Oubli du mot de passe

Si vous avez oublié ou perdu votre mot de passe, cochez le bouton « **Mon mot de passe** », puis renseignez soit votre adresse mail soit votre identifiant puis cliquez sur « **ENVOYER** ». Un lien pour réinitialiser votre mot de passe vous sera envoyé par courriel.

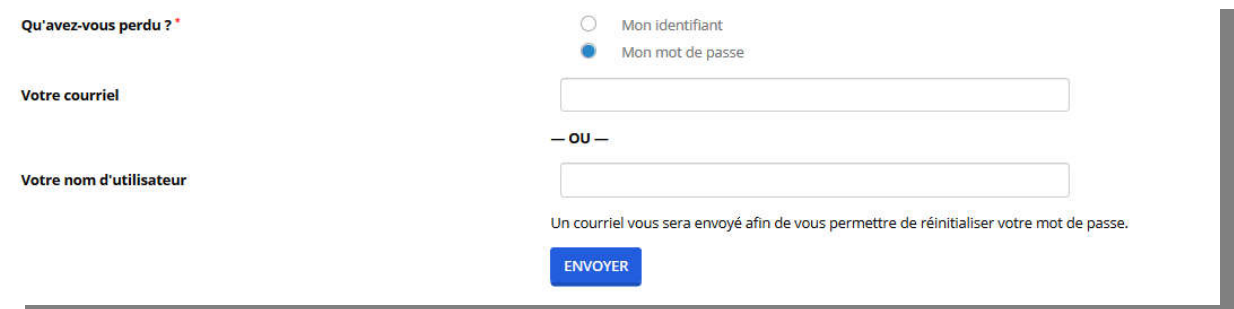

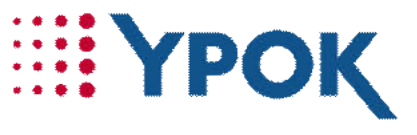

# **4 LA PAGE D'ACCUEIL (CONNECTE)**

Pour accéder à cette partie, veuillez-vous connecter.

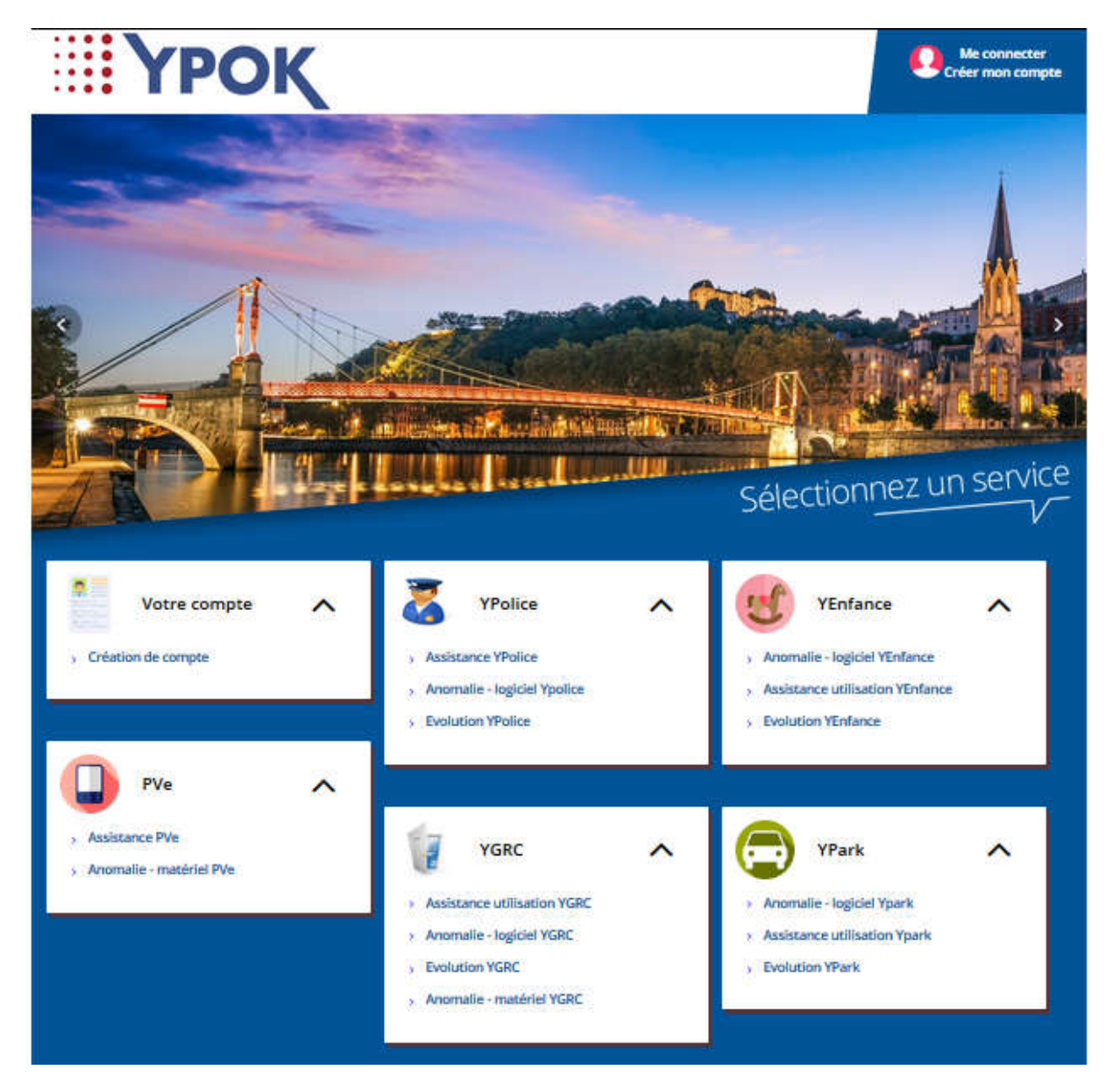

Sélectionner la démarche pour l'anomalie concernée (bug, demande d'évolution, hotline).

Pour le stationnement, veuillez cliquer sur **YPark**.

Pour le portail citoyen, veuillez sélectionner **YGRC**

Pour les activités scolaires et périscolaires, cliquez sur **YEnfance**

Pour la gestion des activités de la police, veuillez cliquer sur **YPolice**

Pour la gestion des PVE, veuillez sélectionner **PVe**

# **ERITYPOK**

### **5 DECONNEXION**

Pour vous déconnecter, il vous suffit de cliquer sur le bouton « **déconnexion** » dans « **mon compte** ».

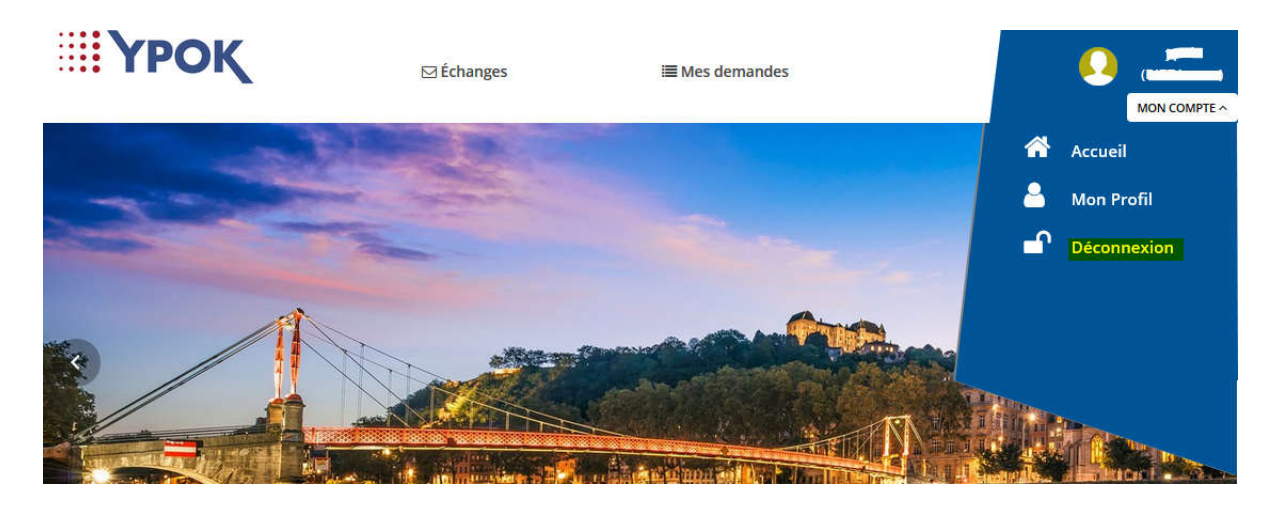

Si la déconnexion a été effectuée avec succès, vous êtes redirigé vers la page d'accueil pour les agents non connectés.